# Hinweise zur Bewerbung über Mobility-Online

Studierende, die ein oder zwei Semester an der HTWK Leipzig studieren möchten, bewerben sich zunächst über das **Mobility-Online Bewerberportal**. Den Link zum Bewerberportal erhalten Sie per E-Mail nachdem Sie von Ihrer Heimathochschule zum Austausch- oder Free Mover Studium an der HTWK Leipzig nominiert wurden.

## 1. Bewerbungsformular ausfüllen

Bitte füllen Sie das Bewerbungsformular vollständig aus und klicken Sie dann auf "Bewerbung abschicken". Im Feld "Austauschprogramm" wählen Sie bitte "Erasmus (SMS)", wenn Sie von einer Erasmus+ Partnerhochschule kommen, wählen Sie "Bilateral Agreements" wenn Sie von einer Partnerhochschule außerhalb des Erasmus+ Programms kommen und "Free Mover", wenn Sie von einer Hochschule kommen, die kein Partner der HTWK Leipzig ist.

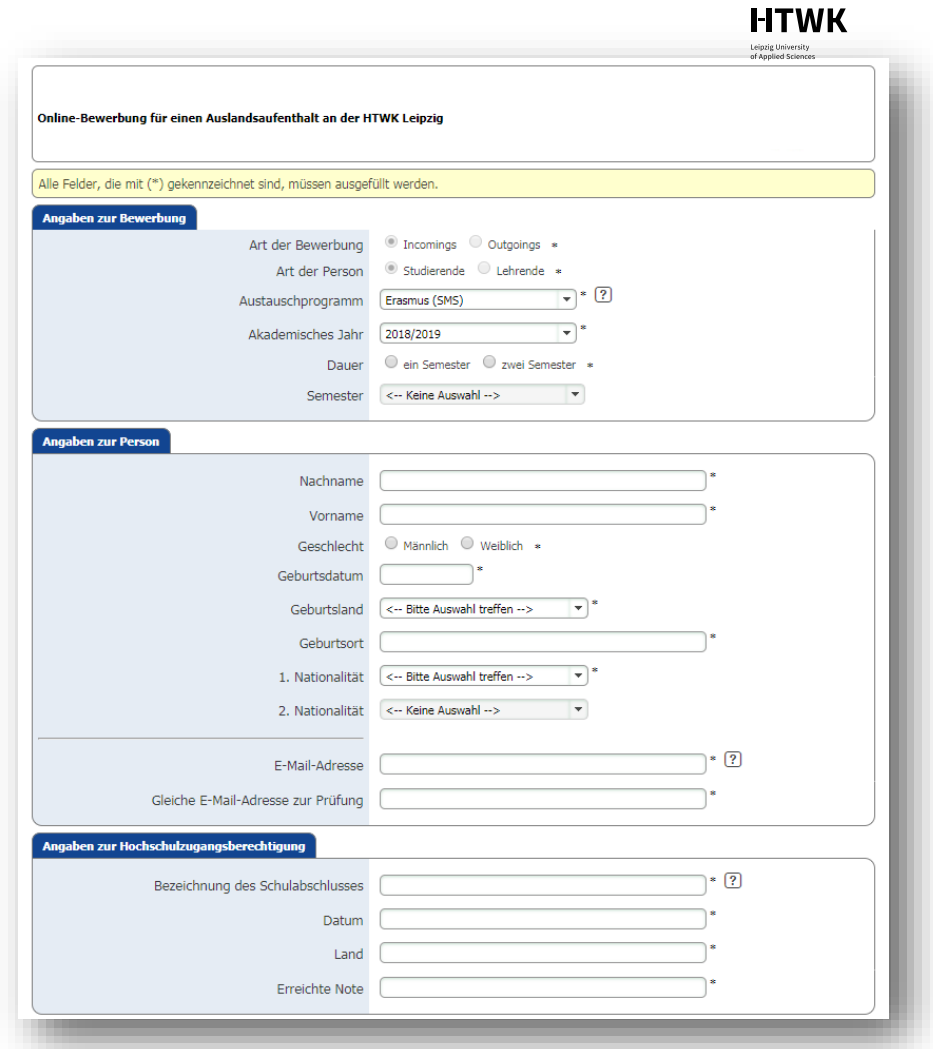

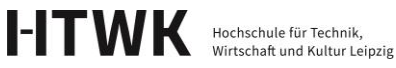

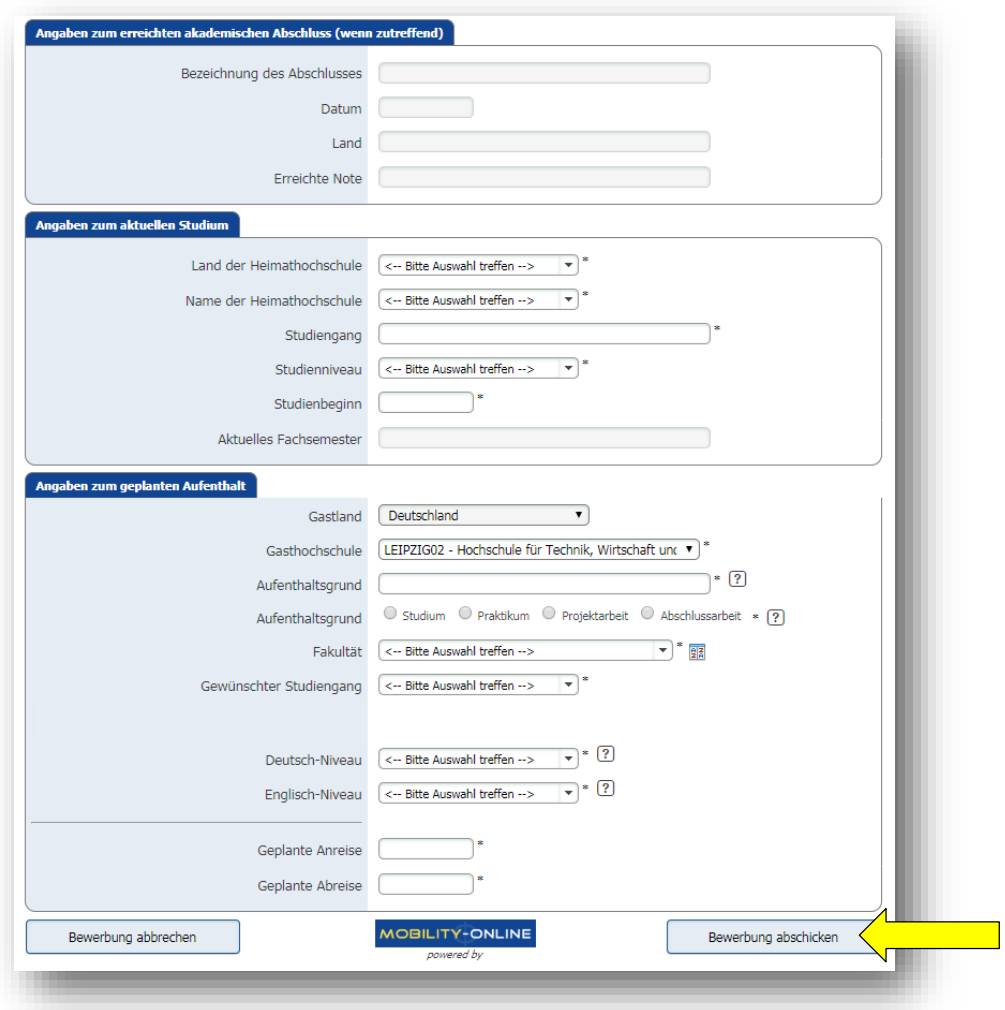

# 2. Anlegen des Nutzerkontos für das Mobility-Online Bewerberportal

Sie erhalten eine E-Mail mit einem Link zur Erstellung des Nutzerkontos für das Mobility-Online Bewerberportal. Klicken Sie auf den Link und geben Sie Ihr Geburtsdatum ein. Der Registrierungscode wird automatisch angezeigt. Über die **Sprachauswahl** können Sie entscheiden, ob Sie die Bewerbung auf Englisch oder Deutsch durchführen möchten. Klicken Sie anschließend auf "Weiter".

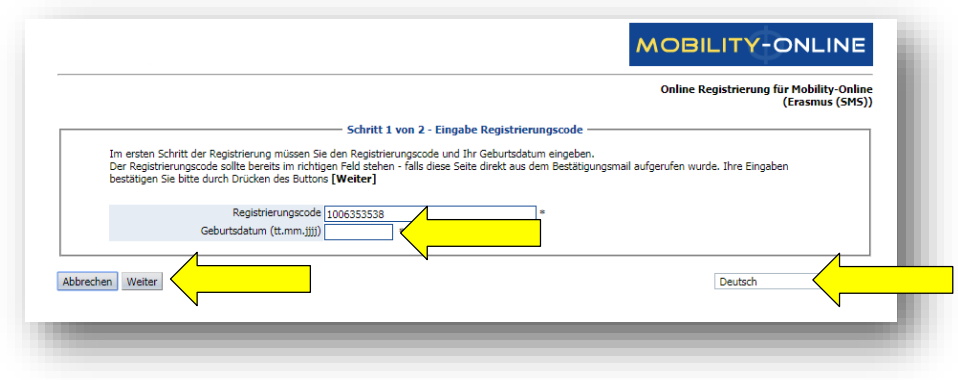

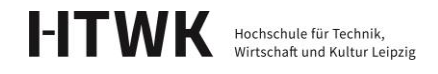

Im zweiten Schritt wählen Sie bitte einen Nutzernamen (Login) und Passwort aus. Bitte beachten Sie: Das von Ihnen frei wählbare Passwort muss aus mindestens sechs Zeichen bestehen und mindestens eine Zahl sowie mindestens einen Großbuchstaben enthalten! Bitte verwenden Sie keine Sonderzeichen.

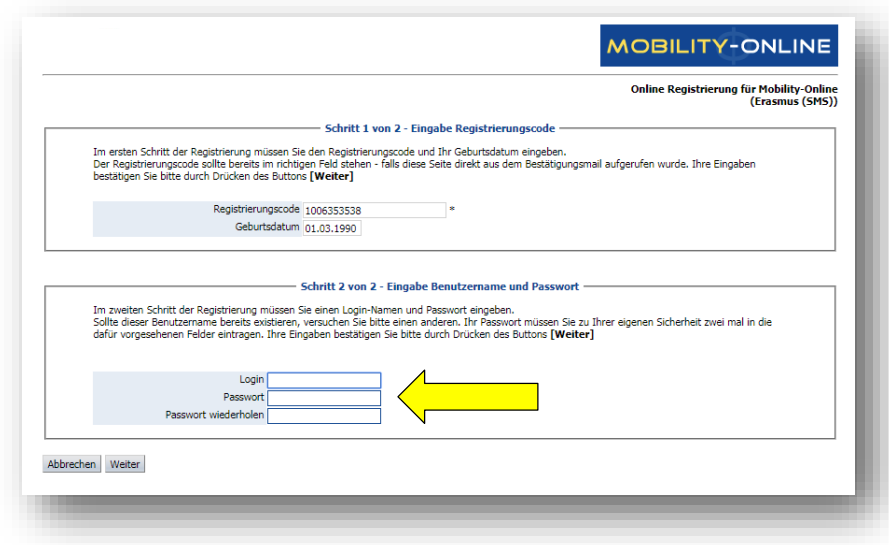

Wenn die Registrierung erfolgreich war, können Sie über "Direkter Einstieg ins Online-**Portal"** mit Ihrer Bewerbung fortfahren.

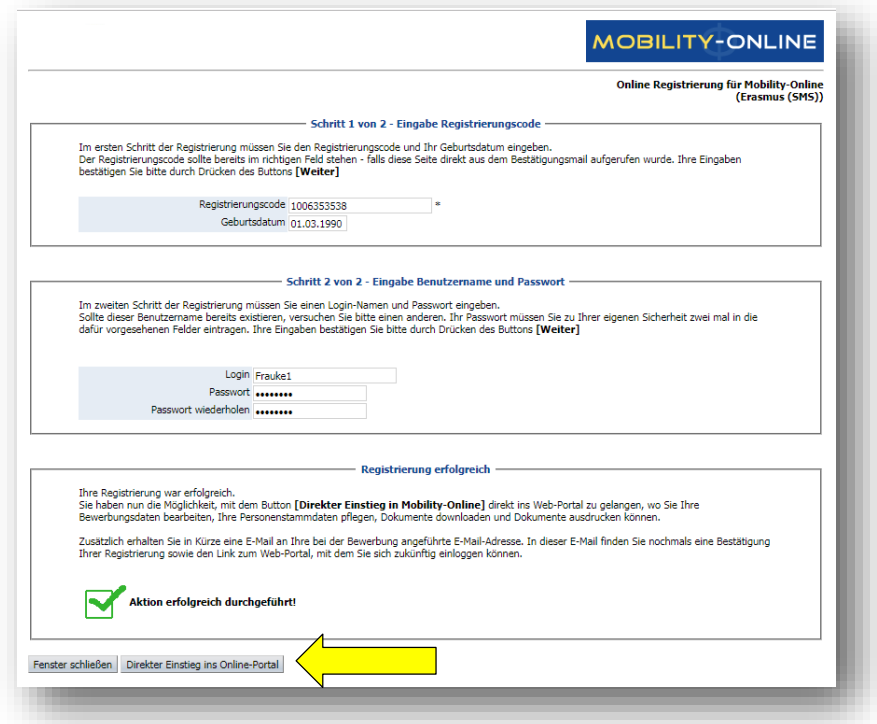

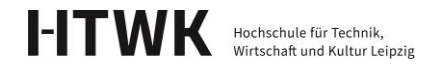

3. Personenstammdaten vervollständigen

In Ihrem Nutzerkonto müssen Sie unter "Personenstammdaten vervollständigen" Ihre Daten eingeben.

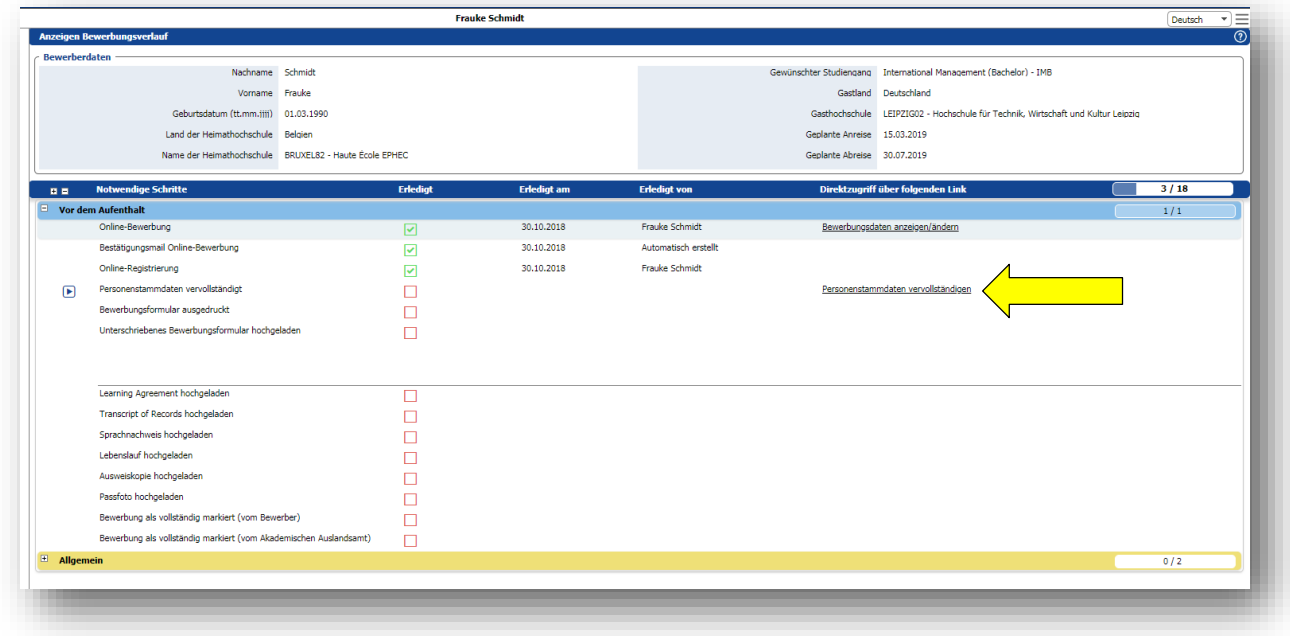

Wenn Sie alle Daten eingetragen haben, können Sie über "Neuanlage durchführen" die Daten speichern.

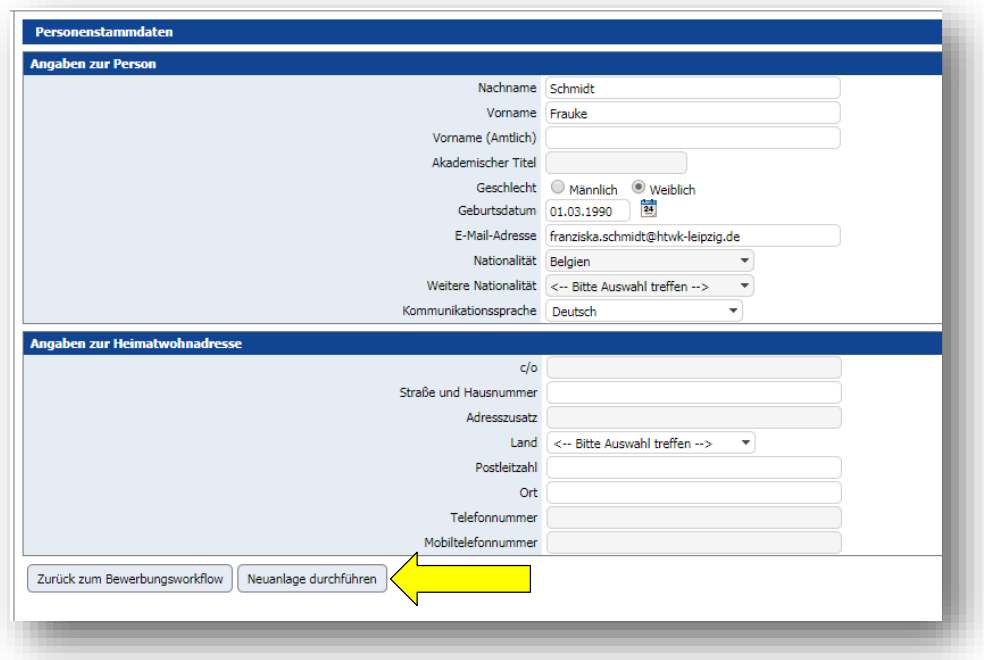

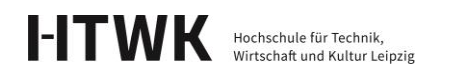

4. Bewerbungsformular ausdrucken, unterschreiben und wieder hochladen

Unter **"Bewerbungsformular drucken/ herunterladen"** müssen Sie das Bewerbungsformular herunterladen und ausdrucken. Wenn Sie das Dokument digital unterschreiben, müssen Sie es nicht ausdrucken.

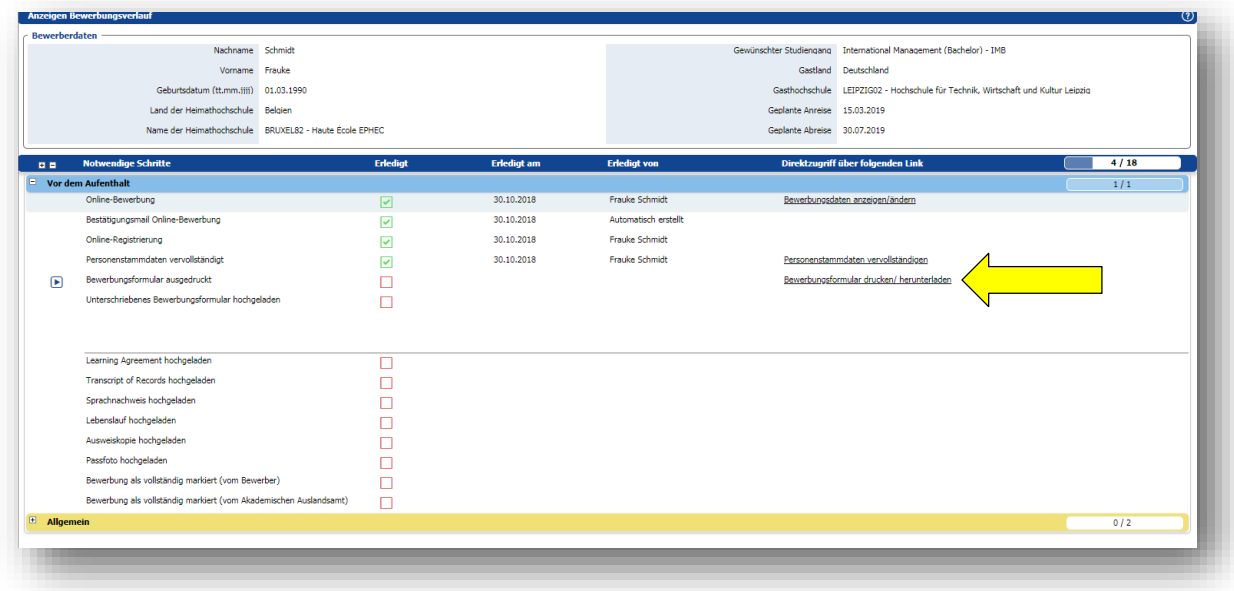

Bitte prüfen Sie alle Angaben und unterschreiben das Dokument selbst auf Seite 3. Anschließend muss der Koordinator Ihrer Heimathochschule das Dokument ebenfalls unterschreiben.

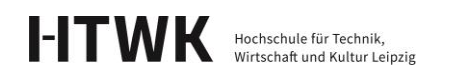

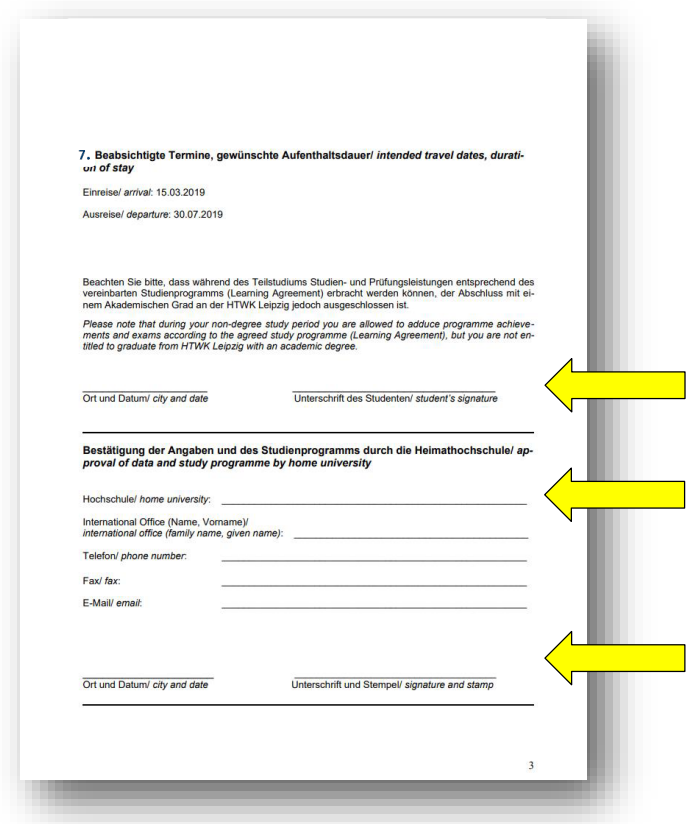

Unter "unterschriebenes Bewerbungsformular hochladen" müssen Sie anschließend das Bewerbungsformular wieder hochladen.

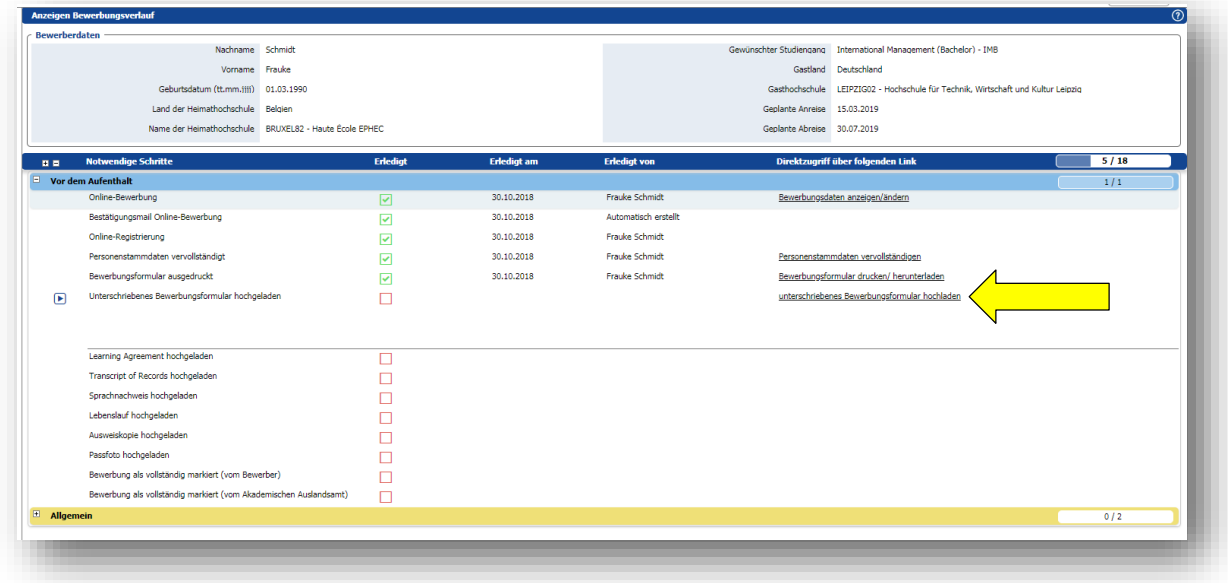

Bitte wählen Sie die Datei aus und speichern das Dokument über "Neuanlage **durchführen"**.

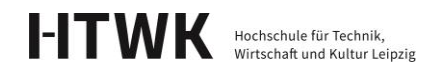

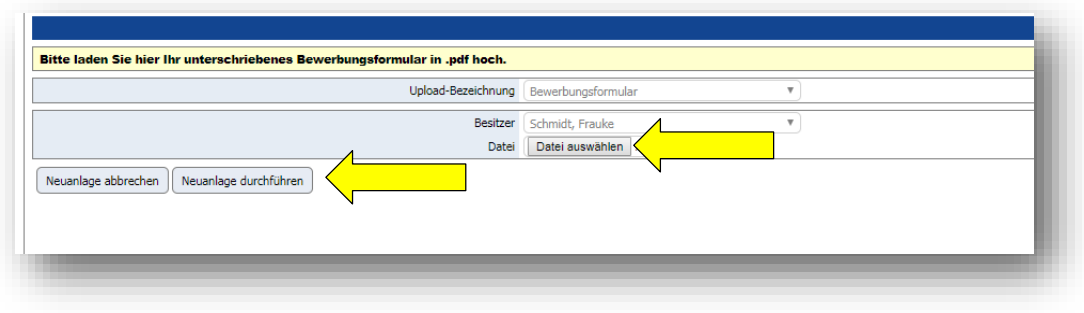

## 5. Weitere Dokumente hochladen

Bitte folgen Sie den einzelnen Schritten und laden Sie folgende Bewerbungsunterlagen ins Portal hoch:

- □ **Learning Agreement** (beabsichtigtes Studienprogramm) Die Vorlage des Learning Agreements erhalten Sie von Ihrer Heimathochschule. Bitte wenden Sie sich an den Koordinator Ihrer Heimathochschule.
- □ **Transcript of Records** (Nachweis über bereits erbrachte Studienleistungen) Bewerber für ein Masterstudium müssen außerdem eine Kopie des Bachelorzeugnisses einreichen. Sie können nur ein Dokument hochladen. Bitte fassen Sie Transcript und Zeugnis in einem Dokument zusammen.
- □ **Nachweis deutscher/englischer Sprachkenntnisse –** Kopie eines anerkannten Fremdsprachenzertifikates und/oder von der Heimathochschule ausgefülltes Formular "Sprachzeugnis für ausländische Bewerber/Language Certificate for Nondegree Students". Für deutschsprachige Lehrveranstaltungen gilt mindestens B1/B2-Niveau gemäß des Gemeinsamen Europäischen Referenzrahmens für Sprachen (entspricht der Stufe c im HTWK-Sprachzeugnis), für englischsprachige Lehrveranstaltungen entsprechend B1/B2 Niveau. Wenn Sie deutschsprachige und englischsprachige Lehrveranstaltungen besuchen wollen, müssen Sie Nachweise für beide Sprachen einreichen. Sie können nur ein Dokument hochladen. Bitte fassen Sie beide Nachweise in einem Dokument zusammen. Muttersprachler müssen keinen Sprachnachweis einreichen. Da Sie diesen Schritt aber nicht überspringen können, laden Sie bitte ein Dokument mit einem kurzen Hinweis, dass Sie Muttersprachler sind, hoch.
- □ **Tabellarischer Lebenslauf**
- □ **Passkopie**
- □ **Passfoto** (wird für Ihre HTWK Card/Studierendenausweis verwendet)

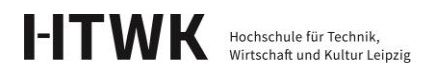

Diese Dokumente reichen in digitaler Form und müssen nicht mit der Post verschickt werden.

#### 6. Bewerbung abschließen

Wenn Sie alle Unterlagen hochgeladen haben, müssen Sie die Bewerbung über **"Bewerbung als vollständig markieren"** abschließen.

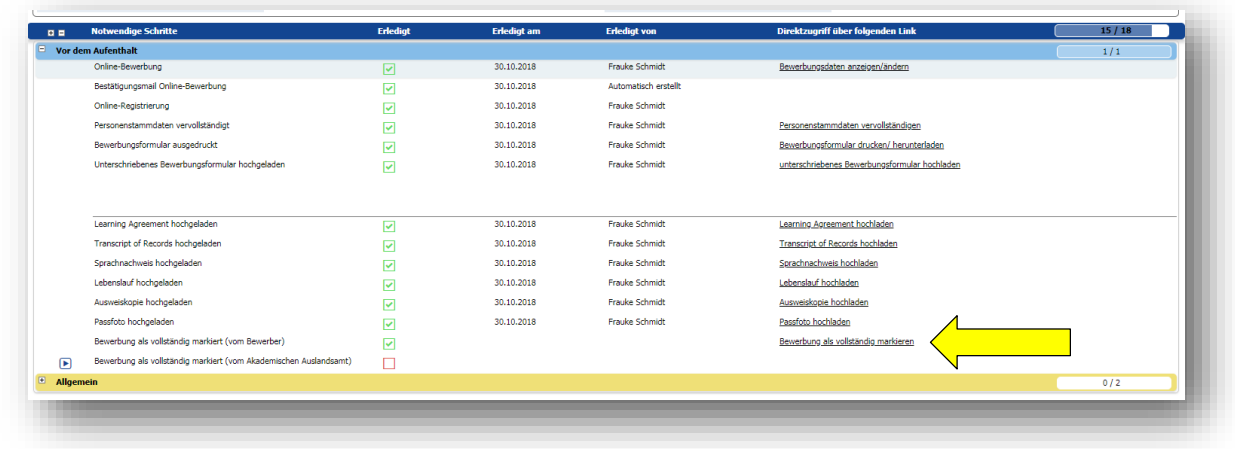

Über **"Weiter zum Ändern"** können Sie das Häkchen setzen.

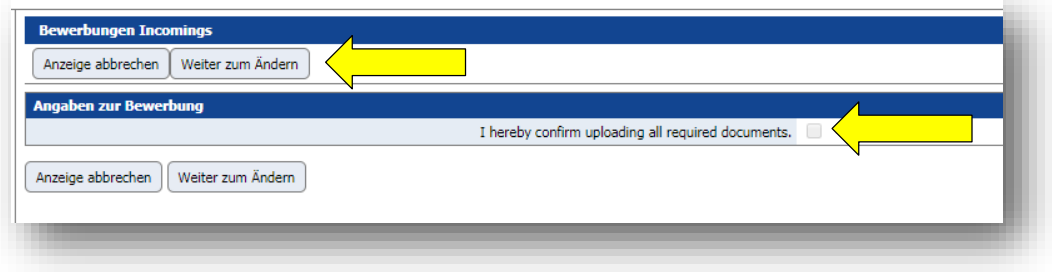

Wenn Sie das Häkchen gesetzt haben, müssen Sie die Änderung über "Änderung **durchführen"** speichern.

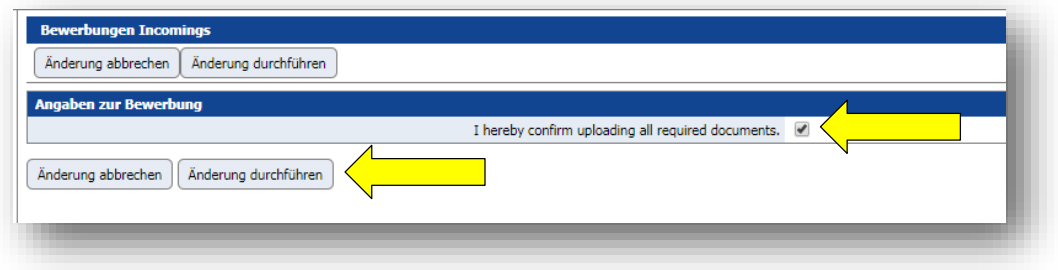

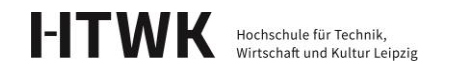

Dies war der letzte Schritt der Bewerbung.

Erst wenn alle Unterlagen vollständig hochgeladen sind und Sie fristgerecht im Bewerbungsworkflow den Schritt "Bewerbung als vollständig markieren" bestätigt haben, ist Ihre Bewerbung um einen Austauschstudienplatz an der HTWK Leipzig formal abgeschlossen. Wir prüfen Ihre Bewerbungsunterlagen anschließend auf Vollständigkeit. Wenn Ihre Bewerbungsunterlagen vollständig sind, kennzeichnen wir Ihre Bewerbung unter **"Bewerbung als vollständig markieren (von HTWK Leipzig)"** und Sie erhalten eine Bestätigung per E-Mail. Wenn Dokumente fehlen, kontaktieren wir Sie direkt.

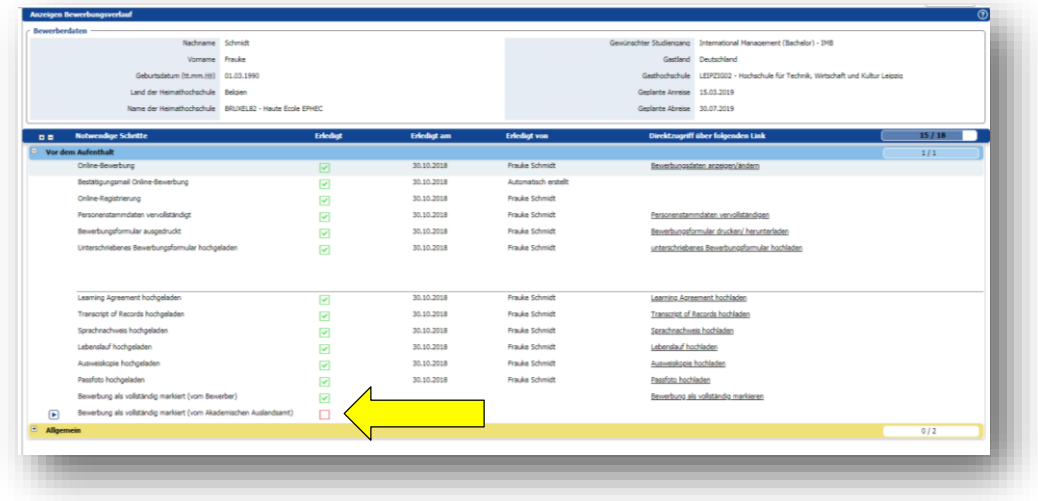

Bei Rückfragen zum Bewerbungsverfahren oder Mobility Online melden Sie sich bitte bei uns: incoming@htwk-leipzig.de

Wir freuen uns auf Ihre Bewerbung!

Xu Xiao M.A. |sie/she Incoming Mobilität, Öffentlichkeitsarbeit Dezernat Studienangelegenheiten **Hochschule für Technik, Wirtschaft und Kultur Leipzig**

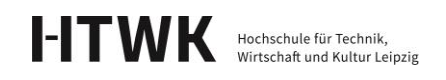